#### **Establish Employee Vacation Days**

- 1. From Employee Manager, click the name of the employee whose vacation days you would like to set.
- 2. Click the **Tools** button at the top of your screen and choose **Employee Vacations**.
- 3. Click and hold the left mouse button down on the vacation start date, drag the mouse to the end date, then release the mouse button
- a. Click the **Set Selected Dates** button **and click either** the Off All Day radio button or the Between Times radio button. (If choosing Between Times, enter the From and To times.)
- 5. When finished, click **OK**. **Note:** To clear vacation days, select the vacation dates you would like to remove and click the **Clear Selected Dates** button **c** or clear all vacation dates by clicking the **Clear All Calendar Vacation Days** button

*Se[e Establishing Employee Vacation Days](http://support.caterease.com/16/helpmenu/Caterease%20Help.htm#Setup/Employee_Manager/Establishing%20Employee%20Vacation%20Days.htm)*

#### **Add Event Staffing**

- 1. From a Sub-Event in Event Manager, click the **Staffing** tab, located at the bottom of your screen.
- 2. Click the **Select Staff** button .
- 3. Click the Shift name on the left-hand side of the window to select the shift/position, then select the corresponding staff member from the right-hand side of your screen.
- 4. Click **OK**.

*See [Managing](http://support.caterease.com/16/helpmenu/Event_Manager/Managing_Staff_for_an_Event.htm) Staff for an Event*

## **View Staffing in the Calendar (Scheduler)**

- 1. Click the **Scheduler** button from the **Main** sidebar.
- 2. Click the **Display** button, located at the top of your screen.
- 3. Select **Staffing**.

*Se[e Viewing Staffing in a Calendar](http://support.caterease.com/16/helpmenu/Caterease%20Help.htm#Setup/Employee_Manager/Viewing%20Staffing%20in%20a%20Calendar.htm)*

#### **Additional Resources**

[Viewing Employees by Position](http://support.caterease.com/16/helpmenu/Caterease%20Help.htm#Setup/Employee_Manager/Viewing%20Employees%20by%20Position.htm) [Generating the Employee Staffing Report](http://support.caterease.com/16/helpmenu/Caterease%20Help.htm#Reports/Generating_the_Employee_Staffing_Report.htm) [Viewing Employees by Day of the Week](http://support.caterease.com/16/helpmenu/Caterease%20Help.htm#Setup/Employee_Manager/Viewing%20Employees%20by%20Day%20of%20the%20Week.htm?) [Showing an Employee's Scheduled Events](http://support.caterease.com/16/helpmenu/Caterease%20Help.htm#Setup/Employee_Manager/Showing%20an%20Employee) [Adding Additional Employee Compensation](http://support.caterease.com/16/helpmenu/Caterease%20Help.htm#Setup/Employee_Manager/Adding%20Additional%20Employee%20Compensation.htm) [Making an Employee Inactive](http://support.caterease.com/16/helpmenu/Caterease%20Help.htm#Setup/Employee_Manager/Making%20an%20Employee%20Inactive.htm) [Creating Employee Manager Quickpick Lists](http://support.caterease.com/16/helpmenu/Caterease%20Help.htm#Setup/Employee_Manager/Creating%20Employee%20Manager%20Quickpick%20Lists.htm)

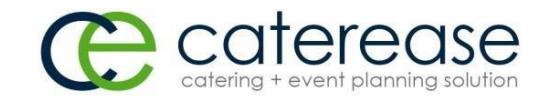

# **Quick Reference** Guide:

# Employee Manager

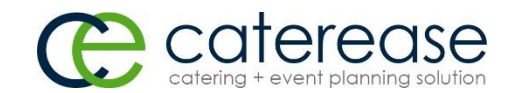

a product of Horizon Business Services, Inc. Naples, FL 34102 T: 239.261.6617 F: 239.261.0067 www.caterease.com help@caterease.com

800.863.1616 www.caterease.com

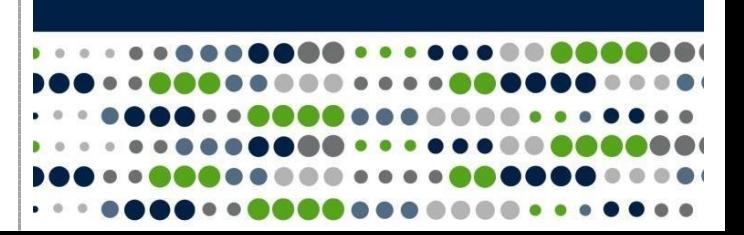

#### **Add Employees**

- 1. Click the **Employee Manager** button from the **Main** sidebar.
- 2. Click the **Add Record** button .
- 3. Click **Yes** at the confirmation message.
- 4. Type the employee's last name into the Last field, and press **[Tab]** or **[Enter**] to move to the next field.
- 5. Fill out the remaining **General** tab fields by typing directly into the fields or by selecting options from custom quickpick lists. Type directly into the **Notes**, **Skills**, and **Emergency** text blocks.
- 6. Click the **Address** tab and complete the Home Address and Mailing Address fields. (Supply Mailing Address if different from the Home Address.)
- *7.* When finished, click the Sav**e Changes** button .

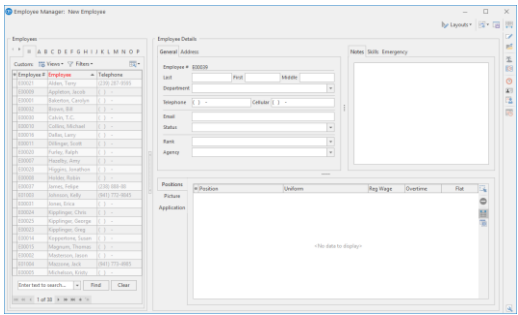

#### *See Creating a Default List of [Employees](http://support.caterease.com/16/helpmenu/Setup/Employee_Manager/Creating%20a%20Default%20List%20of%20Employees.htm)*

#### **Add Employee-Related Files**

- 1. From Employee Manager, click the **Tools** button at the top of your screen and choose **Related Files**.
- 2. Click the **Add File** button **0**
- 3. Choose to embed the existing file into the database or establish a link to the existing file by clicking the appropriate radio button.

**Note:** Embedding the file into the database copies the file in its current form and attaches it as a permanent record, whereas establishing a link to a file will connect this file to a file on your computer or network.

- 4. Click **Yes** at the confirmation prompt.
- 5. Browse your way to the file you want to associate with this employee, then select it by double-clicking.
- 6. Optionally enter a **Comment** to describe the file or its relationship to the employee.

*Se[e Adding Employee Related Files](http://support.caterease.com/16/helpmenu/Caterease%20Help.htm#Setup/Employee_Manager/Adding%20Employee%20Related%20Files.htm)*

# **Create a Position (Shift)**

- 1. From Employee Manager, click the **Tools** button at the top of your screen and choose **Shift Setup**.
- 2. Click the **Add Position** button **D**, located at the top left-hand side of the window.
- 3. Click **Yes** at the confirmation prompt.
- 4. Type the name of the position into the Position field.
- 5. Optionally complete the Uniform and Agency fields.
- 6. Optionally enter an Estimated Cost (Wage) into the Est Cost field.
- 7. Click into the Price field and type a default price (per hour) for the shift.
- 8. Optionally click into the Flat Rate checkbox to designate the shift as a flat rate.

**Note:** Flat rate is used as an alternative to hourly rate.

- 9. Optionally select the Default Shift Times by clicking the down arrow to the right of each field and selecting an option.
- 10. Optionally type any desired notes related to the Shift/Position into the Notes text block.
- 11. Click the **Save Changes** button  $\boxed{m}$ , located at the top of the Shift Wizard Setup window.
- 12. Click the **Close** button, located at the bottom right-hand side of the window.

#### *Se[e Creating](http://support.caterease.com/16/helpmenu/Setup/Employee_Manager/Creating_Default_Shifts_or_Positions.htm) Default Shifts or Positions*

# **Establish Shift Rules**

- 1. From Employee Manager, click the **Tools** button at the top of your screen and choose **Shift Setup**.
- 2. Click a position in the grid (in the pane on the left).
- 3. Click the **Add Rule** button  $\boxed{\bigodot}$ , located on the lower right-hand side of the Shift Wizard Setup window, in the **Wizard Rules** section.
- 4. Click the down arrow in the field beneath "Create a new Wizard Rule that applies to…" and select the desired options.
- 5. In the "Rule for…" section, type the number of guests to add for every shift.
- 6. Optionally click into the checkbox under **Options** to round the shift count up, if needed.
- 7. Optionally type a shift rule comment into the **Comments** text box.
- 8. Click **OK** to close the Shift Wizard Rules window.
- 9. Click the **Save Changes** button  $\boxed{\Box}$ , located in the Shift Wizard Setup window.
- 10. Click **Close** to close the Shift Wizard Setup window*.*

#### **Assign a Position to the Employee**

- 1. Click the **Select Positions for Employee** button , located on the right-hand side of the **Positions** grid.
- 2. Select one or more positions from the Select Position window.
- 3. Close the window by clicking the X at the top right.
- 4. Fil out additional information, such as Uniform and Wage information (if you did not set defaults.)
- 5. Click the **Save Changes** button .

#### *See [Assigning a Position to an Employee](http://support.caterease.com/16/helpmenu/Caterease%20Help.htm#Setup/Employee_Manager/Assigning%20a%20Position%20to%20an%20Employee.htm)*

## **Set an Employee Work Schedule**

- 1. From Employee Manager, click the name of the employee whose work times you would like to set.
- 2. Click the **Tools** button at the top of your screen and choose **Work Times**.
- 3. Click into a **Weekdays** checkbox and select either the All Day or Within Times radio button.

**Note:** If Within Times is selected, type From and To times into their respective fields.

- 4. Continue establishing days/times the employee is *unable* to work, as described in Step 3.
- 5. Click **OK**.

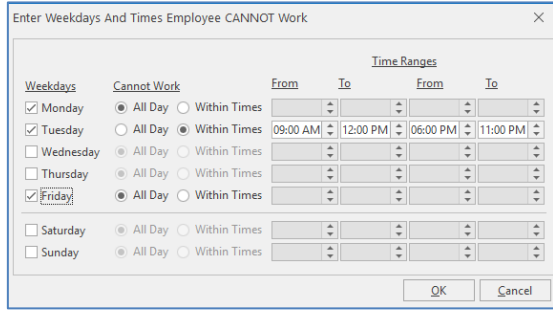

#### *See [Setting a Defined Employee Work Schedule](http://support.caterease.com/16/helpmenu/Caterease%20Help.htm#Setup/Employee_Manager/Setting%20a%20Defined%20Employee%20Work%20Schedule.htm)*

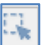